## **FONDO EUROPEO DE DESARROLLO REGIONAL** (FEDER)

# Economía Baja en Carbono **Entidades Locales**

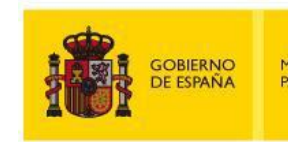

MINISTERIO<br>PARA LA TRANSICIÓN ECOLÓGICA

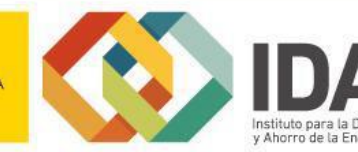

**Guía de usuario**

**Acreditación de Formalización de Contratos**

**Convocatoria de ayudas a proyectos singulares de entidades locales que favorezcan el paso a una economía baja en carbono**

**Octubre 2019**

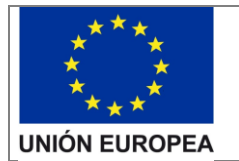

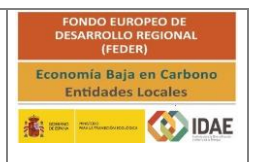

## Contenido

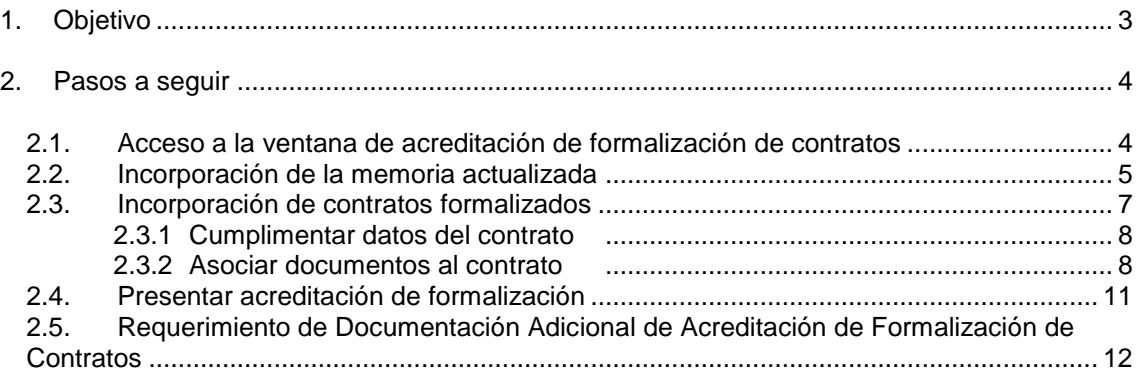

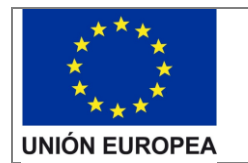

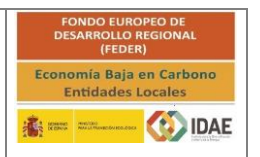

## <span id="page-2-0"></span>1.Objetivo

El objetivo de esta guía es indicar los pasos a seguir para la acreditación de formalización de contratos que viene regulado en el artículo 13.8 b del RD 616/2017, de 16 de junio para la convocatoria de ayudas a proyectos singulares de entidades locales que favorezcan el paso a una economía baja en carbono.

En esta fase del expediente deberá aportar:

- 1. La memoria o memorias actualizadas, correspondientes a cada medida, con lo finalmente contratado, incluyendo el contenido mínimo descrito en el artículo 12.4.c) del RD 616/2017, de 16 de junio.
- 2. La documentación asociada a todos los contratos formalizados para la ejecución de la actuación objeto de la ayuda.

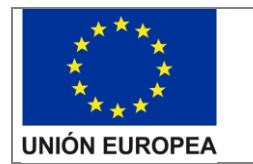

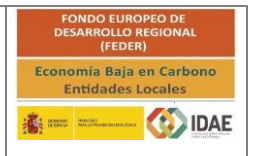

## <span id="page-3-0"></span>2. Pasos a seguir

## <span id="page-3-1"></span>2.1. Acceso a la ventana de acreditación de formalización de contratos

Una vez IDAE haya validado la **Acreditación de Inicio de Tramitación de Contratos**, visualizará en el listado de tareas del expediente la tarea "**Acreditación de Formalización de Contratos**".

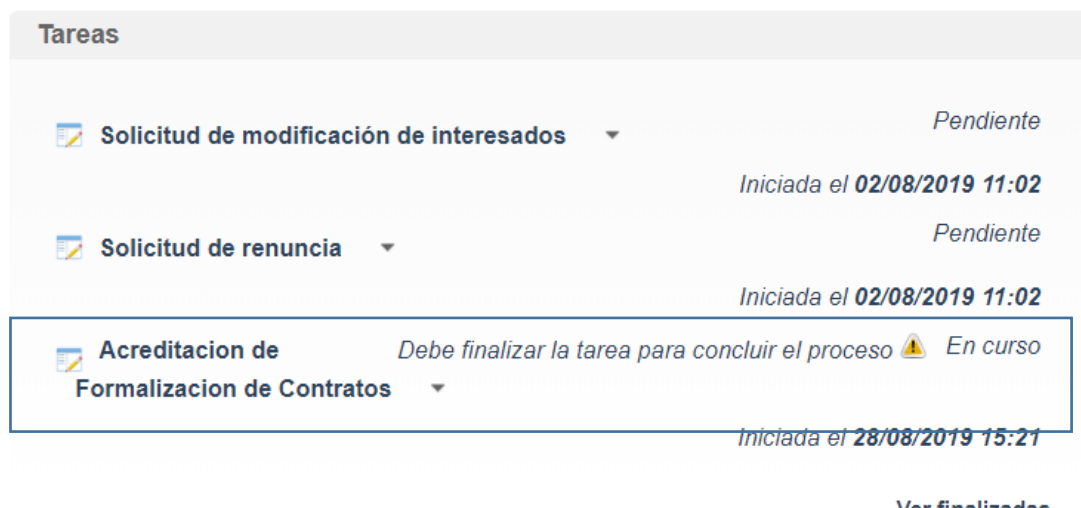

Ver finalizadas

Para acceder a la ventana de acreditación de formalización de contratos deberá pulsar en el icono visituado a la derecha de "Acreditación de Formalización de Contratos" y seleccionar **"Editar"**.

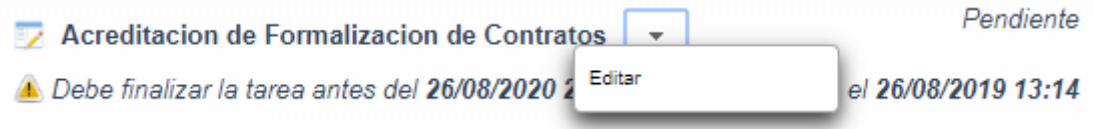

Visualizará la siguiente ventana:

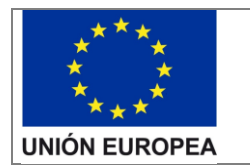

#### **Guía de usuario**

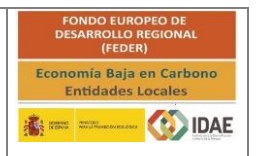

Acreditación de formalización de contratos

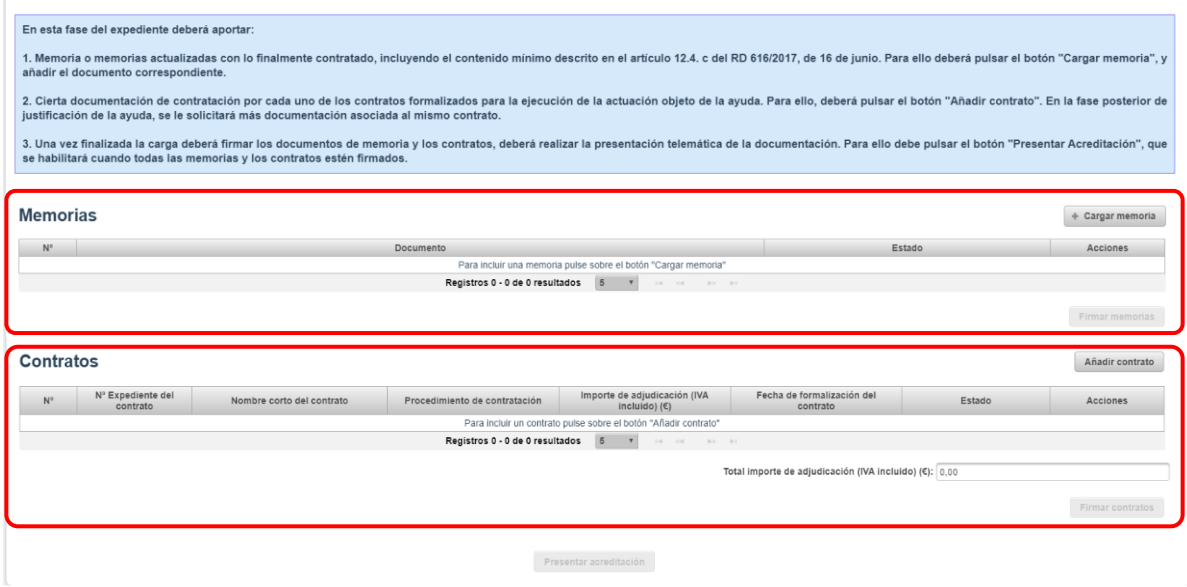

Esta ventana se compone de dos secciones:

- **MEMORIA:** Listado de documentos de la memoria o memorias actualizadas con lo finalmente contratado, correspondientes a cada medida.
- **CONTRATO:** Listado de contratos formalizados para la ejecución de la actuación objeto de la ayuda.

#### <span id="page-4-0"></span>2.2. Incorporación de la memoria actualizada

Para incorporar la memoria y los documentos anexos (en caso de que los haya), deberá pulsar el botón "**Cargar memoria**" situado arriba a la derecha de la sección MEMORIA.

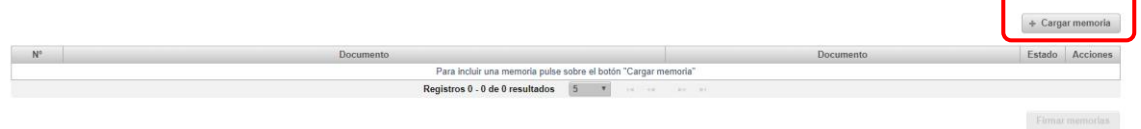

Al pulsar el botón "**Cargar memoria**", podrá buscar en su equipo un fichero para incorporarlo al expediente como documento de memoria (esta operación tendrá que realizarla por cada documento que quiera incorporar al expediente como documento de memoria).

Para su información, no se pueden cargar documentos de más de 10 Mb y el nombre del documento no deberá tener acentos ni caracteres especiales.

Una vez incorporado cada documento, podrá realizar las siguientes operaciones por cada uno de ellos:

- **Visualizar**: Le permitirá visualizar el documento seleccionado (solo los documentos en formato *.pdf*).
- **Descargar**: Le permitirá descargar el documento seleccionado.
- **Eliminar**: Le permitirá eliminar del expediente el documento seleccionado. La aplicación le solicitará confirmación antes de eliminar el documento definitivamente.

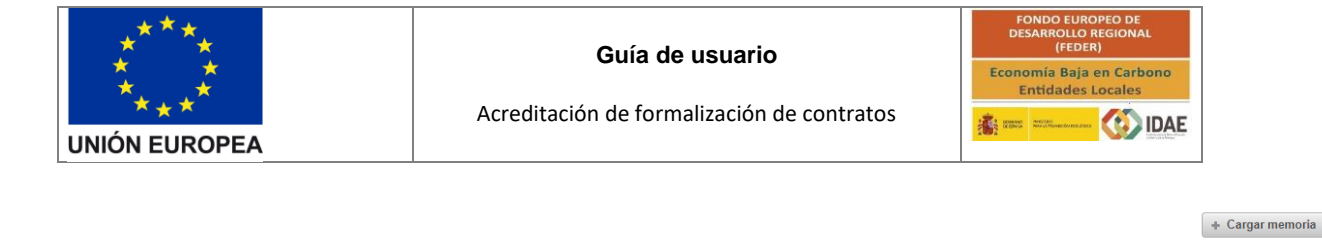

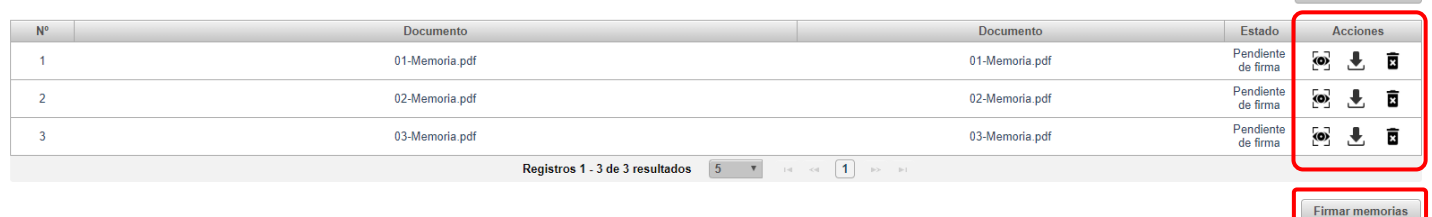

En la parte inferior de la sección para la memoria del proyecto visualizará un botón **"Firmar memoria"**, pulse este botón para firmar los documentos que haya incorporado al expediente en esta sección:

 **Firmar memoria**: Sólo se habilitará este botón cuando haya documentos de memoria pendientes de firma. Cada vez que pulse este botón se enviará a la pasarela de firma todos los documentos que estén pendientes de firma y podrá firmarlos de uno en uno o todos simultáneamente pulsando **"Firmar todos".**

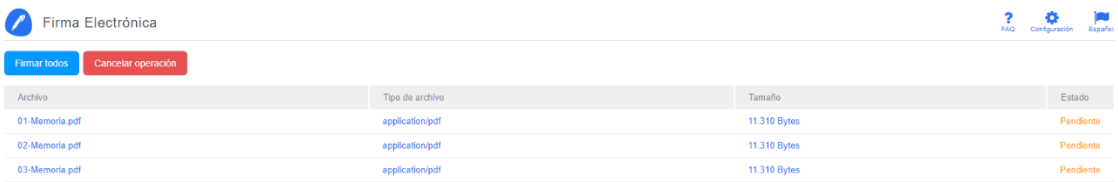

Una vez que todos los documentos de memoria se encuentren firmados, el botón **"Firmar memoria"** se desactivará. Si una vez firmados todos los documentos y antes de presentar, vuelve a incorporar un nuevo documento, el botón **"Firmar memoria"** se activará de nuevo dado que vuelve a haber documentos pendientes de firma. En este caso solo tendrá que firmar los documentos incorporados.

**IMPORTANTE**: Deberá firmar todos los documentos de memoria para poder presentar telemáticamente la acreditación.

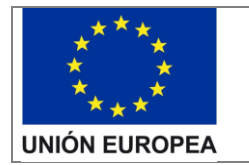

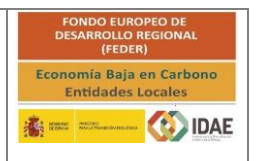

## <span id="page-6-0"></span>2.3. Incorporación de contratos formalizados

Para incorporar contratos al expediente, deberá pulsar el botón "**Añadir contrato**" situado en la parte superior derecha de la sección CONTRATOS.

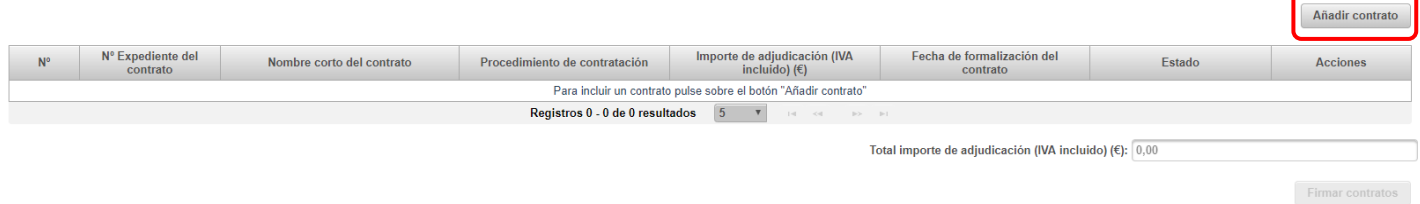

Al púlsar el botón, visualizará la ventana de alta/edición de contratos que está compuesta de dos secciones. La primera de ellas es un formulario donde deberá cumplimentar los datos específicos del contrato y la segunda sección es donde deberá asociar, de forma independiente, los documentos acreditativos del contrato. La segunda sección será visible sólo cuando haya seleccionado una opción del campo "Procedimiento de adjudicación" del formulario.

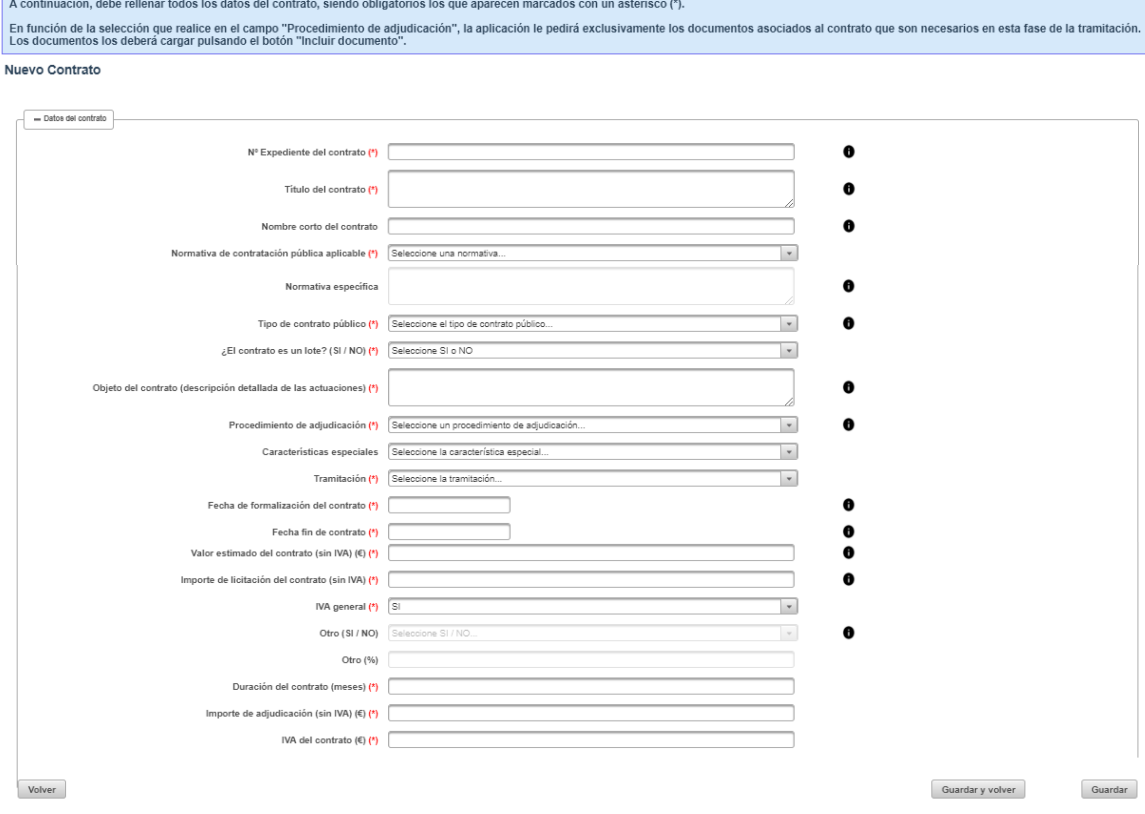

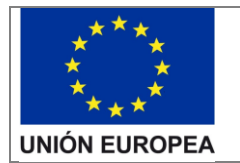

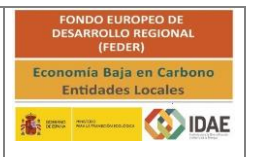

#### <span id="page-7-0"></span>2.3.1 Cumplimentar datos del contrato

En el formulario deberá rellenar los datos específicos del contrato solicitados.

Los campos con un asterisco (\*) son campos obligatorios.

Para poder guardar los datos introducidos en cada campo del formulario deberá cumplir con las siguientes limitaciones:

- o Longitud máxima
- o Formato fecha dd/mm/aaaa
- o Formato numérico #.###,##

En la parte inferior de la ventana de Alta/Edición de contratos tiene disponible tres botones que estarán siempre visibles de forma que podrá guardar la información modificada en todo momento:

- **VOLVER**: Si pulsa este botón volverá a la ventana de "Acreditación Formalización de Contratos" sin guardar los cambios (la aplicación le solicitará confirmación).
- **GUARDAR**: Si pulsa este botón guardará los datos introducidos y permanecerá en la ventana de Alta/Edición de Contratos.
- **GUARDAR Y VOLVER**: Si pulsa este botón guardará los datos introducidos y volverá a la ventana de "Acreditación Formalización de Contratos".

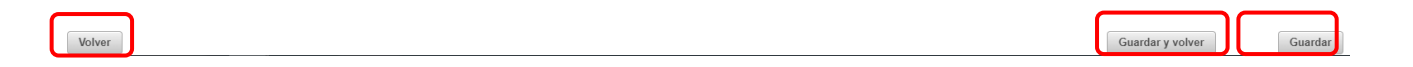

#### <span id="page-7-1"></span>2.3.2 Asociar documentos al contrato

Dependiendo de la selección en el campo "Procedimiento de adjudicación" del formulario, visualizará los documentos requeridos.

- Si el procedimiento de adjudicación es Abierto, Restringido, Diálogo Competitivo, Convenio derivado de Acuerdo Marco, Concurso de Proyectos, Negociado con o sin Publicidad, el listado de documentos a asociar es el siguiente:
	- 1. Pliego de Prescripciones Técnicas (\*)
	- 2. Pliego de Cláusulas Administrativas (\*)
	- 3. Cuadro Resumen PCAP (\*)
	- 4. Oferta Adjudicataria (\*)
	- 5. Contrato (\*)
	- 6. Otros
- Si el procedimiento de adjudicación es Adjudicación directa: Contrato Menor, emergencia u otro caso, el listado de documentos a asociar es el siguiente:
	- 1. Presupuesto Obras/Servicios (\*)

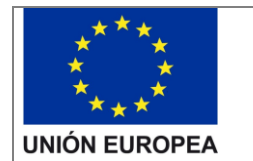

Volver

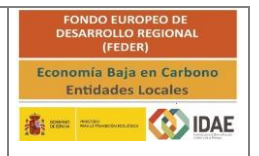

Acreditación de formalización de contratos

- 2. Oferta Adjudicataria (\*)
- 3. Notificación de la Adjudicación/Contrato (\*)
- 4. Otros

Para asociar un documento al contrato, pulse el botón "**Incluir documento**" situado arriba a la derecha de cada tipo de documento. Por cada tipo de documento podrá incorporar tantos documentos como necesite.

Para su información, no se pueden cargar documentos de más de 10 Mb y el nombre del documento no deberá tener acentos ni caracteres especiales.

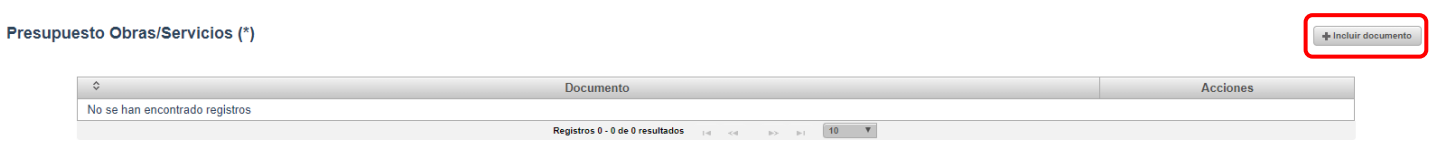

Una vez asociado un documento al contrato podrá realizar las siguientes acciones:

- o **Descargar:** Le permitirá descargar el documento seleccionado.
- o **Visualizar:** Le permitirá visualizar el documento seleccionado.
- o **Eliminar:** Le permitirá eliminar el documento del contrato seleccionado.

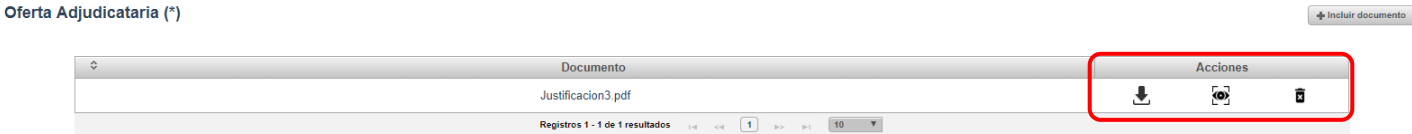

En la parte inferior de la ventana de Alta/Edición de contratos tiene disponible tres botones que estarán siempre visibles de forma que podrá guardar la información modificada en todo momento:

- **VOLVER**: Si pulsa este botón volverá a la ventana de "Acreditación Formalización de Contratos" sin guardar los cambios (la aplicación le solicitará confirmación).
- **GUARDAR**: Si pulsa este botón guardará los datos introducidos y permanecerá en la ventana de Alta/Edición de Contratos.
- **GUARDAR Y VOLVER:** Si pulsa este botón guardará los datos introducidos y volverá a la ventana de "Acreditación Formalización de Contratos".

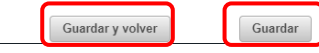

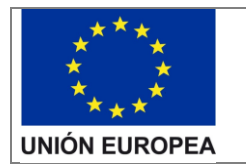

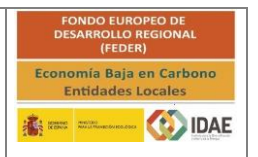

**IMPORTANTE**: Para poder Guardar y Volver, deberá incorporar al menos un documento de cada tipo de documento obligatorio (marcado con un asterisco) requerido en función del procedimiento de adjudicación seleccionado para cada contrato.

Una vez incorporado cada contrato, podrá realizar las siguientes operaciones por cada uno de ellos:

- **Editar**: Le permitirá modificar los datos que haya indicado en el contrato seleccionado. Si el contrato ya estuviera firmado, la aplicación le informará de que perderá los datos de firma y tendrá que volver a firmar los cambios aplicados.
- **Descargar**: Le permitirá descargar un ZIP con todos los documentos asociados al contrato seleccionado.
- **Eliminar**: Le permitirá eliminar el contrato seleccionado y todos sus datos asociados. La aplicación le solicitará confirmación antes de eliminar el contrato definitivamente.

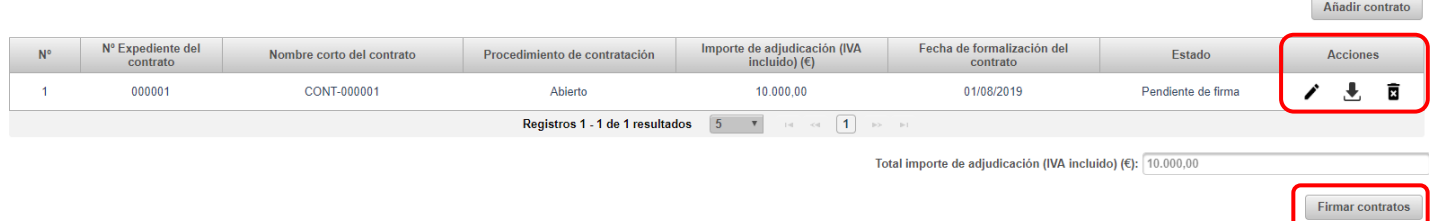

En la parte inferior de la sección para los contratos visualizará un botón "Firmar contratos" a través del cual podrá firmar todos los contratos:

 **Firmar contratos**: Sólo se habilitará este botón cuando haya contratos pendientes de firma. Cada vez que pulse el botón "Firmar contratos" se enviará a la pasarela de firma todos los contratos que estén pendientes de firma y podrá firmarlos todos simultáneamente. Una vez firmados todos los contratos el botón "Firmar contratos" se desactivará. Si una vez firmados todos los contratos y antes de presentar, incorpora o edita un contrato, el botón "Firmar contratos" se activará dado que vuelve a haber contratos pendientes de firma, en este caso solo tendrá que firmar los contratos editados o incorporados.

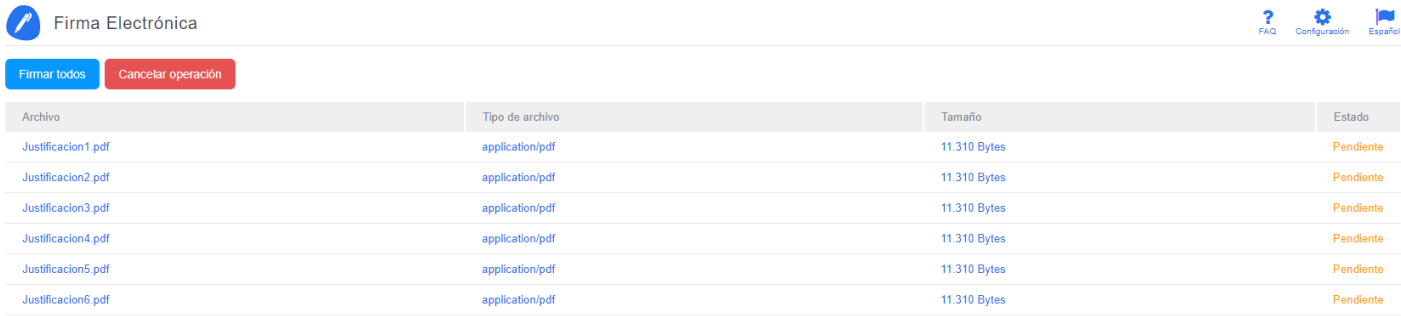

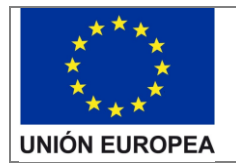

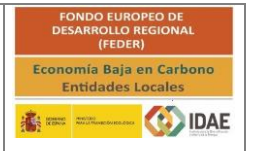

**IMPORTANTE**: Deberá firmar todos los contratos para poder presentar telemáticamente la acreditación.

### <span id="page-10-0"></span>2.4.Presentar acreditación de formalización

Para poder presentar la acreditación de formalización, es obligatorio:

- Incorporar y firmar todos los documentos de memoria incorporados al expediente.
- Incorporar y firmar todos los contratos y sus documentos.
	- o Todos los contratos deben ser válidos, es decir, tienen que tener todos los datos del contrato bien cumplimentados y tener al menos un documento asociado de cada tipo de documento requerido en función del procedimiento de adjudicación seleccionado para cada contrato.

En la parte inferior de la ventana principal de Acreditación de formalización, visualizará un botón "Presentar acreditación" mediante el cual podrá presentar la acreditación de formalización de contratos:

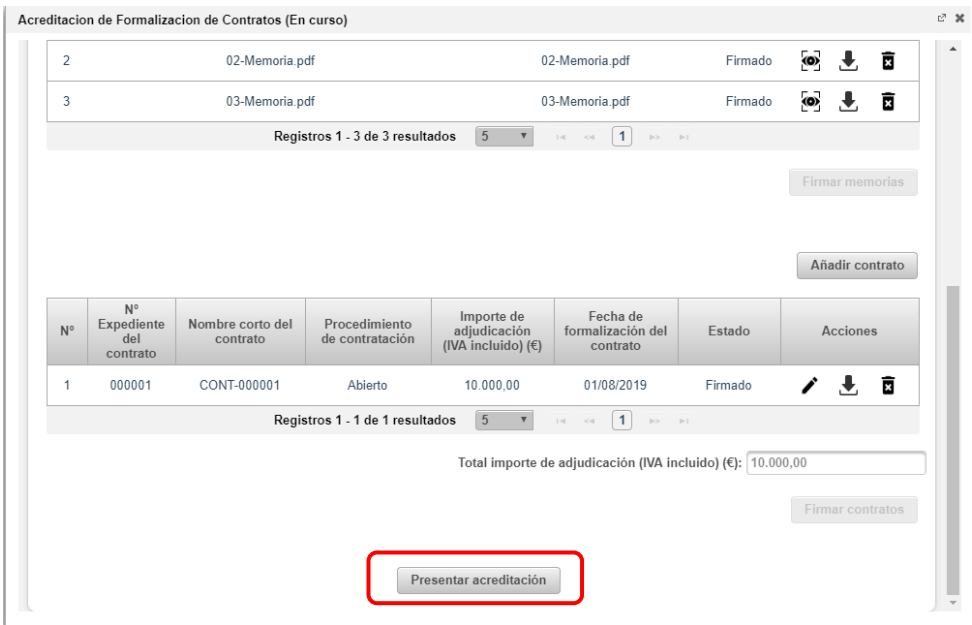

 **Presentar acreditación**: Sólo se habilitará este botón cuando todos los documentos de memoria y contratos estén firmados. Si una vez firmados todos los documentos de memoria y los contratos, y antes de presentar, incorpora un nuevo documento de memoria o edita un contrato, el botón "Presentar contratos" se desactivará dado que vuelve a haber documentos de memoria o contratos pendientes de firma. La aplicación le pedirá confirmación para presentar la acreditacion.

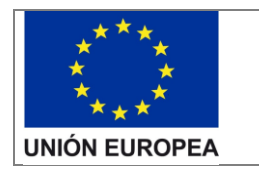

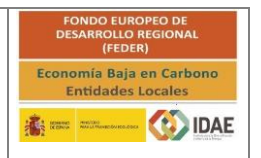

## <span id="page-11-0"></span>2.5. Requerimiento de Documentación Adicional de Acreditación de Formalización de Contratos

Tras la revisión de la acreditación de formalización de contratos por IDAE, puede que se le requiera modificar datos o aportar documentación adicional para poder finalizar la acreditación de formalización de los contratos.

En este caso, recibirá una notificación telemática en la que se le informará de los motivos por los que la acreditación no es válida y se le comunicará los datos de memoria y/o contratos que deberá corregir o aportar.

Una vez haya accedido a la notificación telemática, visualizará en el listado de tareas del expediente la tarea "**Acreditación de Formalización de Contratos**".

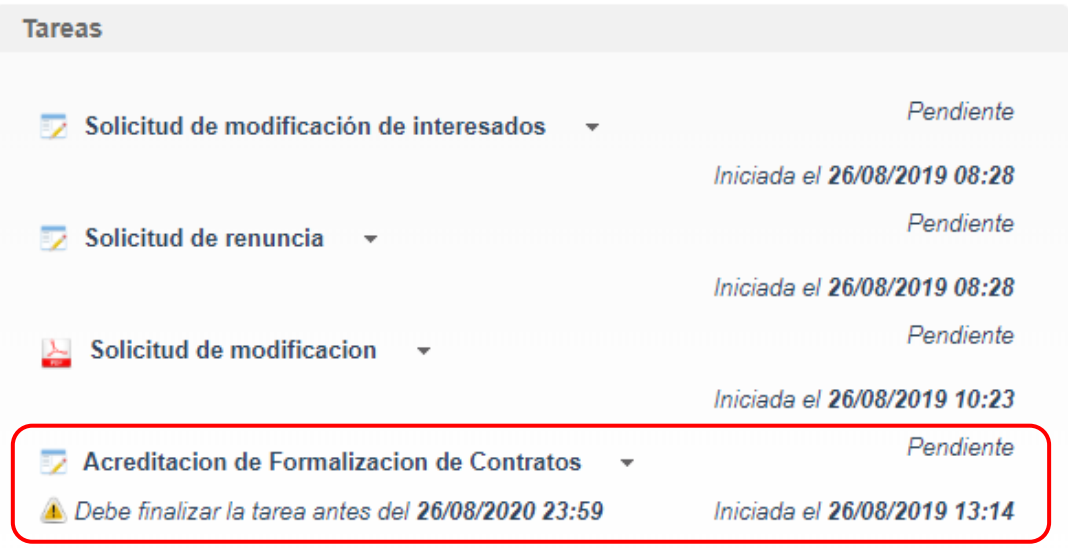

**Ver finalizadas** 

Para acceder a la ventana de acreditación de formalización de contratos deberá pulsar en el icono <sup>v</sup> situado a la derecha de "Acreditación de Formalización de Contratos", visualizará un conjunto de opciones, pulse en "Editar".

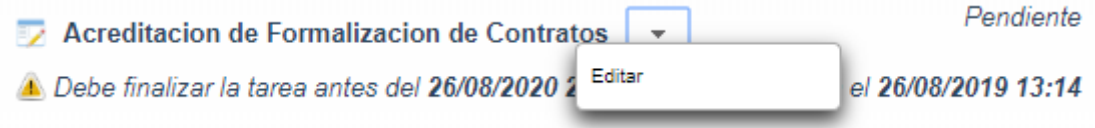

Visualizará la misma ventana mostrada en el punto ["2.1 Acceso a la ventada de acreditació](#page-3-1)n de [formalización de contratos"](#page-3-1) con toda la información cargada en acreditaciones previas y las siguientes limitaciones:

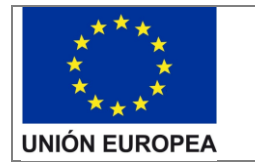

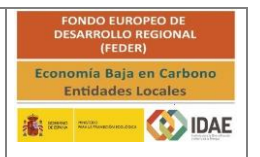

- NO podrá eliminar los documentos de memoria ni contratos presentados en Acreditación Formalización de Contratos previas.
- Podrá añadir nuevos documentos de memoria, si así lo requiere.
- Podrá añadir nuevos contratos.
- Verá todos los contratos introducidos, pero sólo podrá editar los contratos que se le haya indicado en el Requerimiento.
- En cada contrato marcado como REQUERIMIENTO, tendrá disponibles todos los tipos de documento para poder cargar nuevos documentos si así lo requiere, así como la totalidad de los datos del formulario. No podrá eliminar documentos cargados anteriormente.

Para responder al requerimiento deberá proceder como se ha indicado en los puntos anteriores de este documento teniendo en cuenta las limitaciones indicadas en este apartado.